# How to Run/Export the Consolidated Annual Performance & Evaluation Report (CAPER) or Annual Performance Report (APR) in HMIS/DV ClientTrack

# Running the Export

1. Login under "2020 HMIS User" and click on the file icon on the left-hand side menu as shown below to access the "Reports".

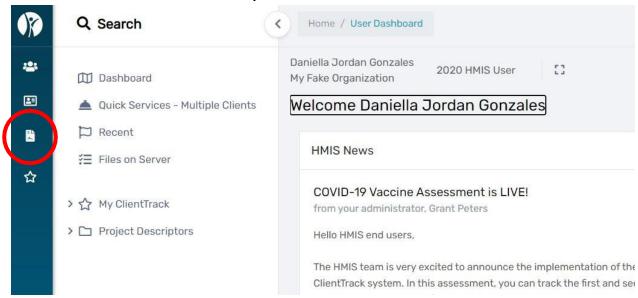

2. Once in the "Reports" screen, **click HMIS Exports** from the white left-hand side menu as shown below. Make sure the white left-side menu is expanded by clicking on the back arrow at the top. A drop-down menu will appear. Select "CSV APR – FY24 v1.0" or "CSV CAPER – FY24 v1.0" as shown below.

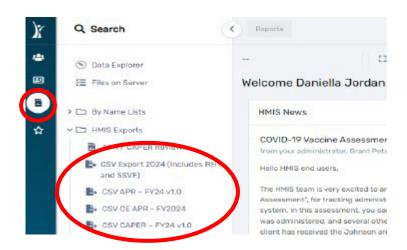

December 2023 Page 1 of 11

### **Setting Export Parameters**

1. Set up the export parameters by entering the date range with a predefined option in the drop-down list or enter the date range in the "Begin Date" and "To" field. Your organization will auto populate.

### CSV CAPER - HMIS 2024 Standard - FY2024 v1.0 Saved Report Settings To use previously saved report settings, select the desired settings description. To save the current report settings, select Save Settings, type a description report. The saved settings will appear in the list the next time you access this screen. Saved Report Settings: -- SELECT --Date Range Indicate the time period for his report. Only records that fall within the date range you select will be included. Date Range List: Since This Date, Last Year 💌 Begin Date: 12/08/2022 to 12/08/2023 Organization Indicate which organizations should be included in the report by selecting each organization separately, or click the 🗸 icon to select all. Note: The list only s created by the Organizations selected here will be included in the export. A Better Way Organization: \* A Mother's Hope Advantage Housing Inc AIDS Ministries Elkhart

- 2. Leave the "Filter by Grant(s)" field blank as this does not work properly and will cause issues when running the report.
- 3. Select the "Project Type" and "Project (Name)" for the export. Also select "Generate Validation File" by clicking on the checkbox. A check mark should appear when this option is selected successfully.

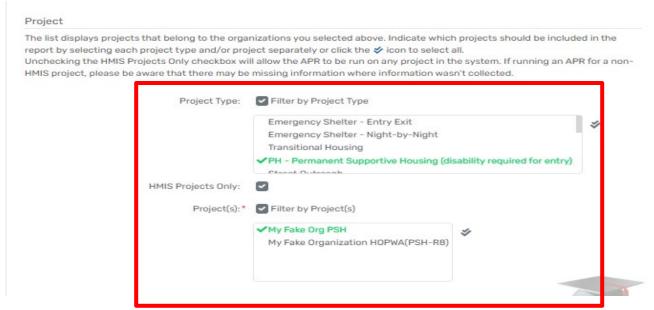

December 2023 Page 2 of 11

4. Click on "Run Export" in the bottom right-hand corner to begin the data export for your program.

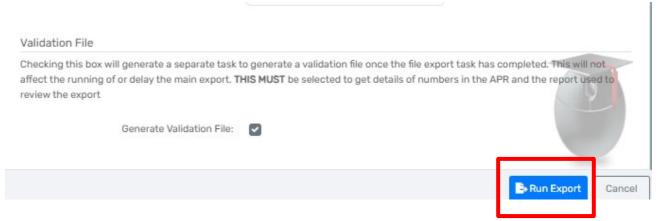

## Accessing Export Files & Report Preparation

5. An "Export Encryption" window will appear where you set the "Password" to protect the files. Enter a password and click "Done" to continue with the export.

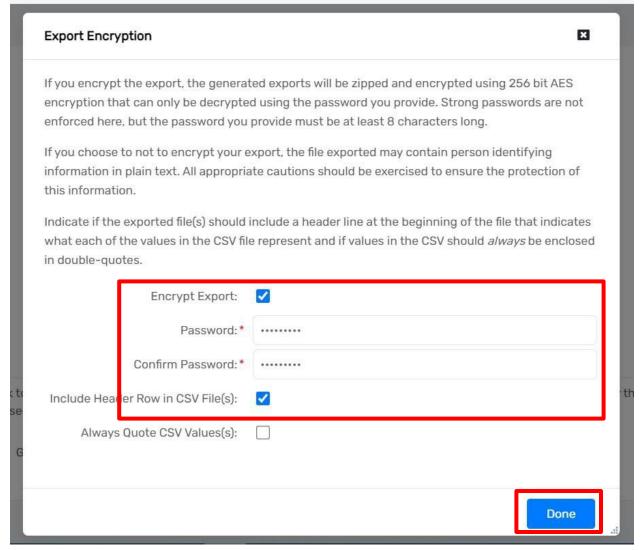

December 2023 Page 3 of 11

6. A pop-up will appear "Your export has been queued and will be processed at the next available time." Click "OK"

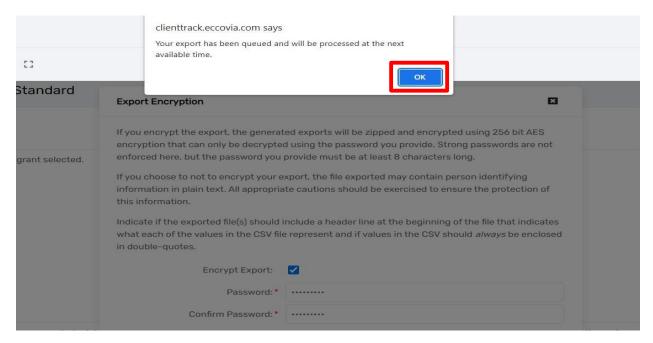

7. **NOTE:** It takes approximately 20 – 30 minutes for the report to load. To check the status of your report, click **"Files on Server"** as shown in the image below

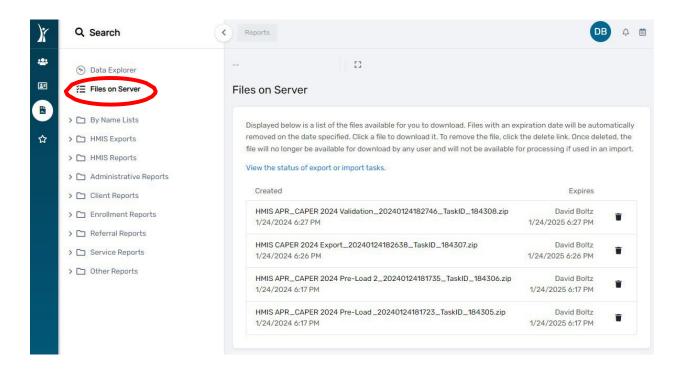

December 2023 Page 4 of 11

- The report is ready once three separate files are displayed as indicated in the screenshot below. The following files will appear on the "Files on Server" screen once your report is ready.
  - a. For CAPERs:
- HMIS APR CAPER 2024 Validation file
- HMIS CAPER 2024 Export file
- HMIS APR CAPER 2024 Pre-Load file
- HMIS APR CAPER 2024 Pre-Load 2 file
  - b. For APRs:
- HMIS APR CAPER 2024 Validation file
- HMIS APR 2024 Export file
- HMIS APR CAPER 2024 Pre-Load file
- HMIS APR CAPER 2024 Pre-Load 2 file

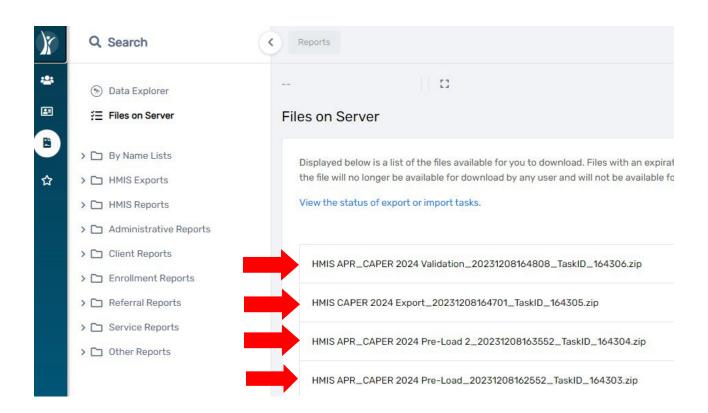

 Next, click anywhere on "HMIS APR 2024 Export" file if running an APR as shown in the image below.

December 2023 Page 5 of 11

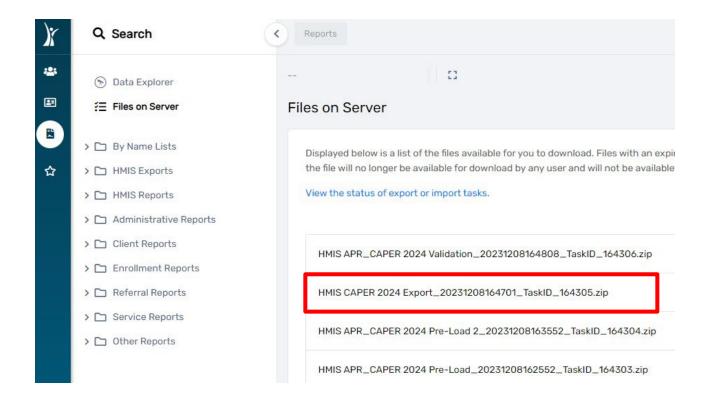

December 2023 Page 6 of 11

CAPER: You will download, compress, and upload the "HMIS CAPER 2024 Export" file to SAGE.

APR: You will download, compress, and upload the "HMIS APR 2024 Export" file to SAGE.

IMPORTANT NOTE: SAGE WILL NOT ACCEPT THE "VALIDATION OR PRE-LOAD" FILE. YOU MUST DOWNLOAD, ZIP (COMPRESS), THEN UPLOAD THE "EXPORT FILE" IN SAGE.

10. After clicking on "HMIS APR 2024 Export" file, your screen will display the window shown below. The downloaded file is now visible in the lower left corner of the screen. Right click on the file and select "Open or Open when done" as shown below.

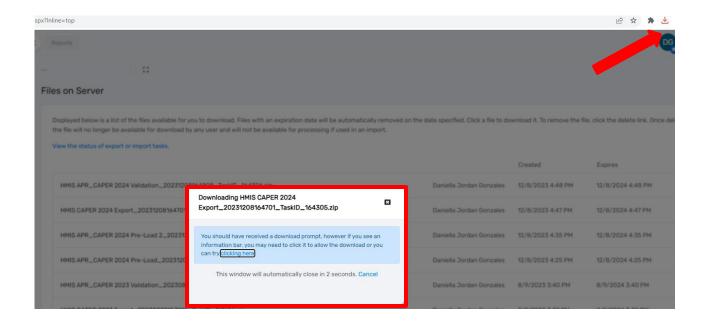

December 2023 Page 7 of 11

11. You may receive the message below. Please click on "More info"

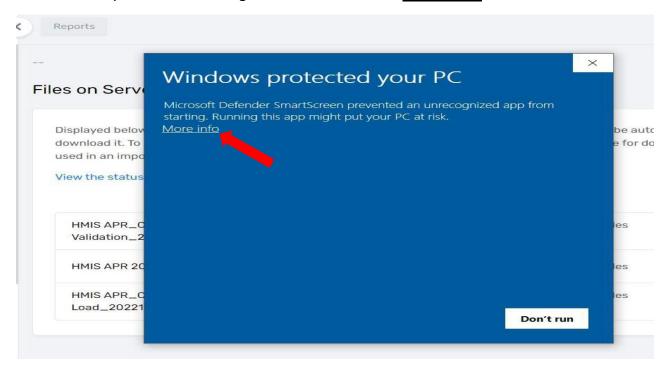

12. Next, click the "Run anyway" option as seen below.

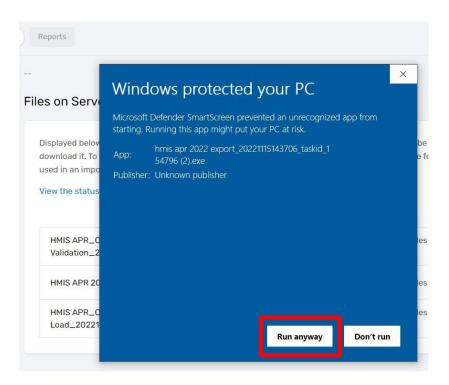

December 2023 Page 8 of 11

13. Enter the password you created during **Step 4** of this guide, click the check box "I assume responsibility for the security of the extracted file(s)", then select "Extract"

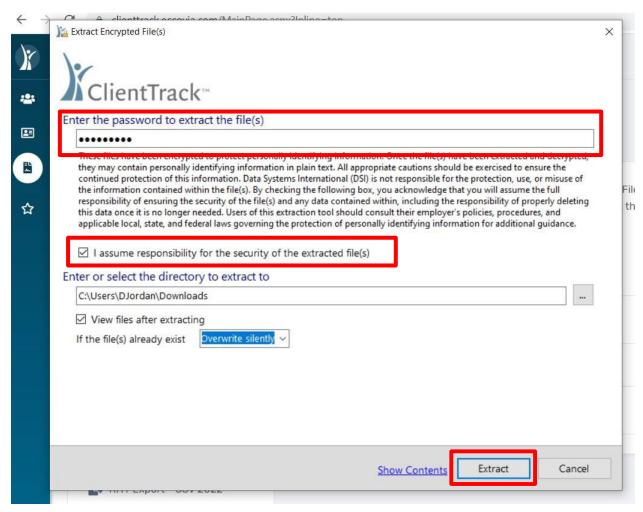

14. The files will download to your computer as seen below.

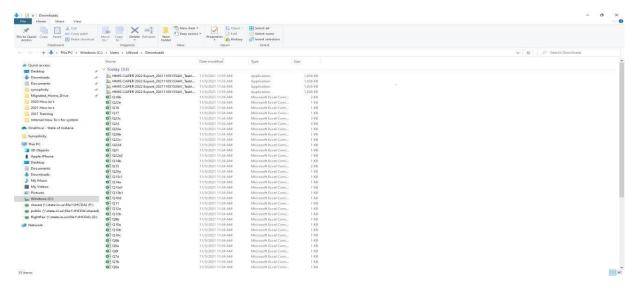

December 2023 Page 9 of 11

15. Click on the first "Q" file and hold down the shift key while using your "arrow down" key to highlight all the "Q" labeled report files. Next, right click and select the "Send to" "Compressed (zipped) folder."

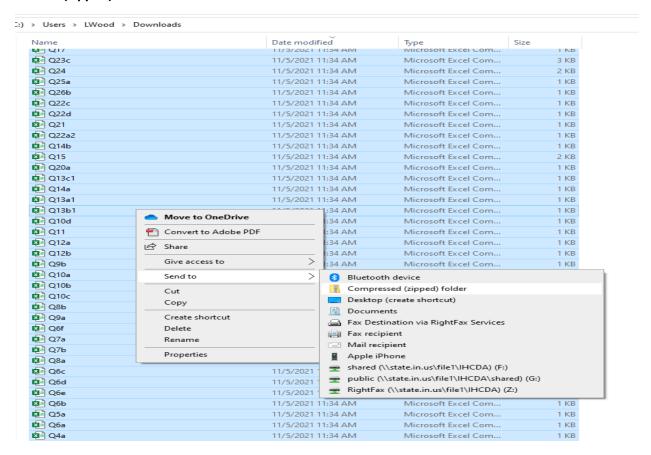

16. The "zipped" folder will appear on your screen. Enter the name of your report for the "zipped" folder.

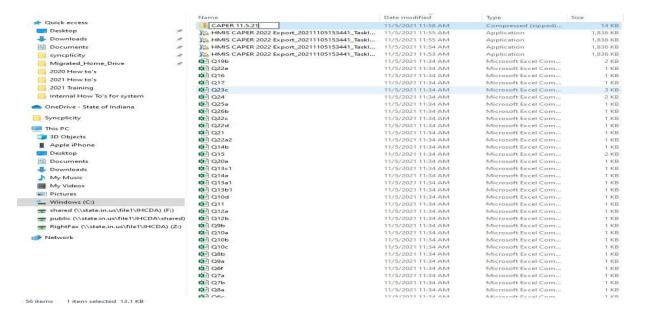

December 2023 Page 10 of 11

17. Next, delete the individual "Q" files still showing in the "download" files on your computer. You only need to keep the "zipped" folder for upload to SAGE.

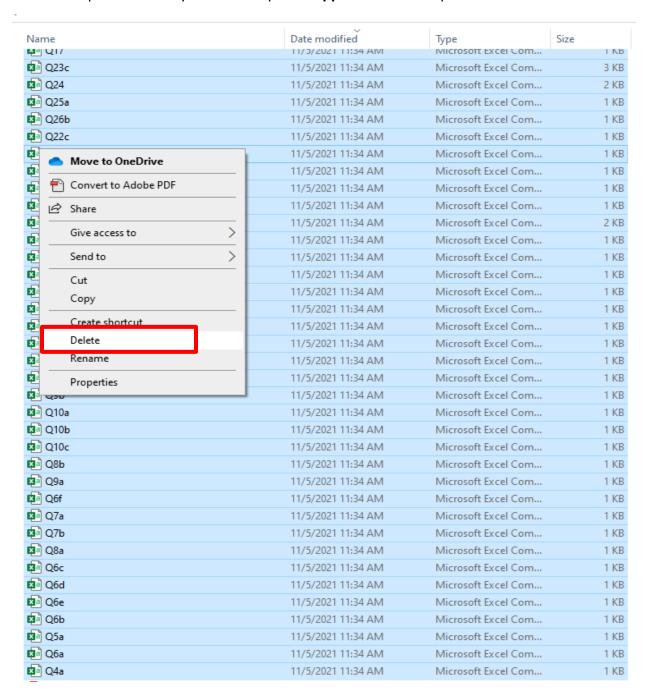

Please email your respective helpdesk at <a href="mailto:hmishelpdesk@ihcda.in.gov">hmishelpdesk@ihcda.in.gov</a> or <a href="mailto:dvhelpdesk@ihcda.in.gov">dvhelpdesk@ihcda.in.gov</a> for further assistance.

December 2023 Page 11 of 11